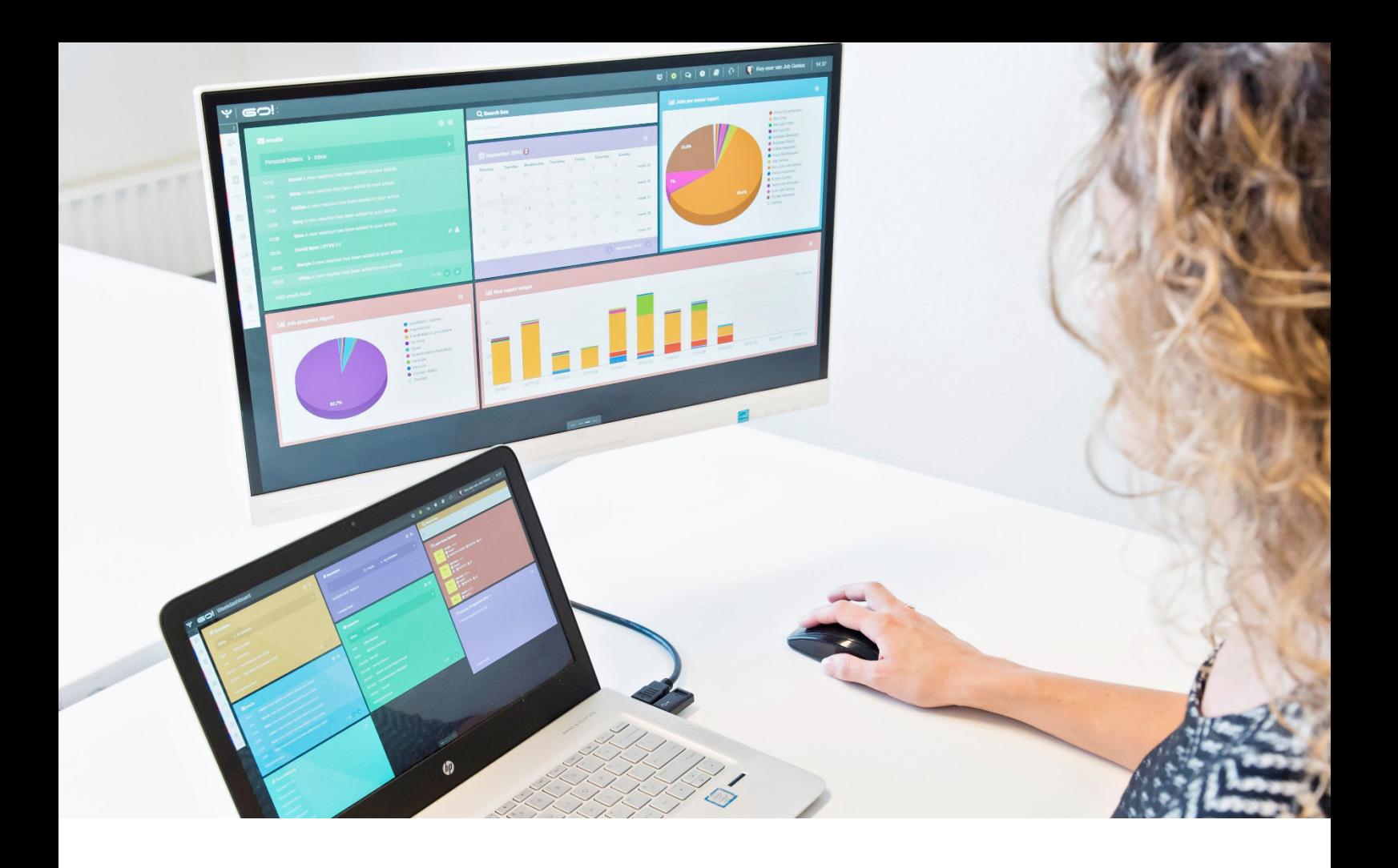

# INTERACTIESMODULE HANDLEIDING

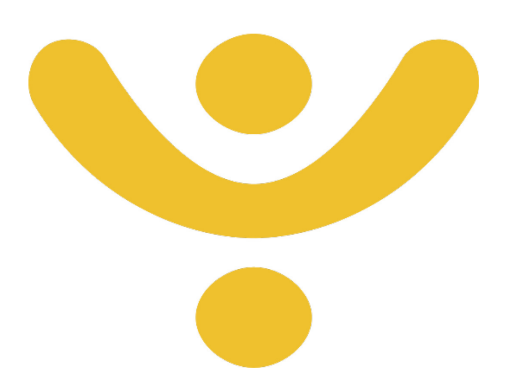

OTYS Recruiting Technology

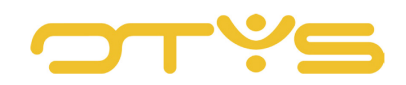

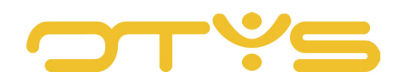

## **INHOUD**

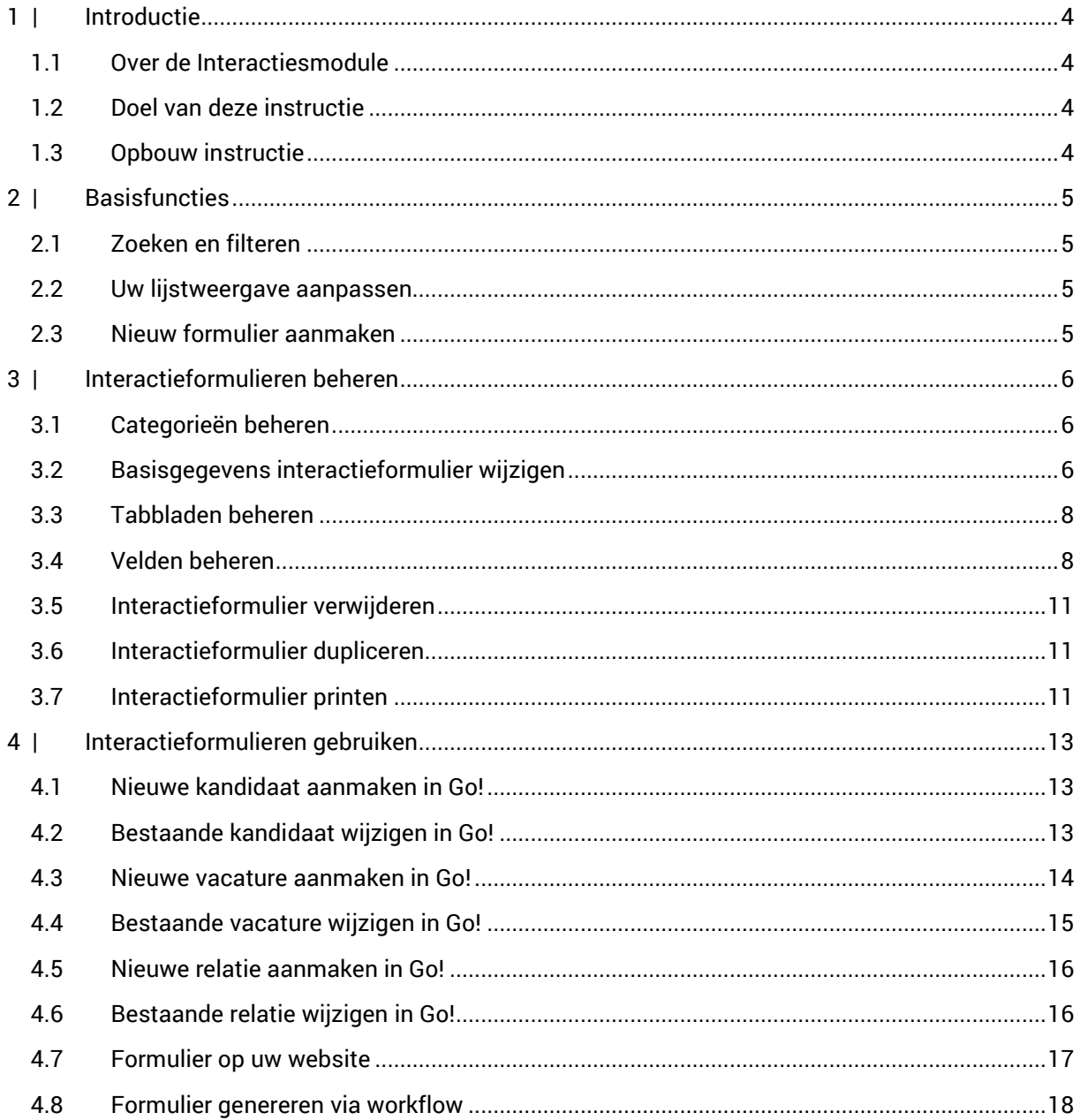

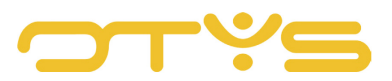

# <span id="page-3-0"></span>**1 | INTRODUCTIE**

## <span id="page-3-1"></span>1.1 **OVER DE INTERACTIESMODULE**

Onze Interactiesmodule stelt u in staat om formulieren samen te stellen die 'interactie aangaan' met uw database. Zo is het mogelijk om bijvoorbeeld een formulier samen te stellen waarmee u in uw OTYS Go! systeem op een eenvoudige wijze (in uw eigen format) een vacature invoert. Door hiervoor een door uzelf opgesteld formulier te gebruiken, kunt u zelf bepalen welke velden worden uitgevraagd. U kunt de volgorde van de vragen bepalen, de vragen verdelen over verschillende tabbladen en vragen als verplicht/gewenst instellen. Dit draagt bij aan een eenvoudiger en uniformer werkproces. Dit is slechts een voorbeeld van hoe u deze module in kunt zetten. U kunt de module bijvoorbeeld ook gebruiken voor ondersteuning bij het nagaan van referenties voor een kandidaat of om uw relaties via uw website(s) vacatures bij u te laten registreren.

## <span id="page-3-2"></span>1.2 **DOEL VAN DEZE INSTRUCTIE**

Het inzetten van formulieren die interactie aangaan met uw database kan uw proces op verschillende vlakken ondersteunen. In deze handleiding leggen wij u uit hoe de Interactiesmodule in Go! werkt, wat de mogelijkheden zijn en geven wij u verschillende voorbeelden hoe u deze kunt inzetten in uw dagelijkse werkproces.

## <span id="page-3-3"></span>1.3 **OPBOUW INSTRUCTIE**

Deze handleiding begint in het introductiehoofdstuk met een uitleg van de meerwaarde van de Interactiesmodule in OTYS Go! Daarna wordt de functionaliteit besproken.

Hierbij wordt onderscheid gemaakt tussen:

- Basisfuncties binnen de Interactiesmodule
- Beheer van interactieformulieren in de Interactiesmodule
- Het gebruik en de inzetbaarheid van deze formulieren in uw proces

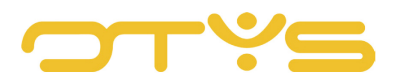

# <span id="page-4-0"></span>**2 | BASISFUNCTIES**

## <span id="page-4-1"></span>2.1 **ZOEKEN EN FILTEREN**

Indien u veelvuldig gebruik maakt van interactieformulieren, kunt u de uitgebreide filter- en zoekfunctionaliteit van OTYS Go! gebruiken. In het rechter paneel van uw scherm vindt u de zoekfunctionaliteit. Hier kunt u meerdere criteria toevoegen om het juiste zoekresultaat te krijgen. Wilt u deze combinatie van zoekcriteria vaker gebruiken, dan kunt u de zoekopdracht opslaan als filter. Het filter vindt u dan terug in het linker paneel van uw scherm en zo kunt u op een later moment in één klik uw opgeslagen zoekopdracht uitvoeren. Hoe u deze functies kunt gebruiken staat beschreven in de handleiding 'Lijsten, Zoeken en Matchen in Go!'. We hebben ervoor gekozen om deze functionaliteit in een aparte handleiding te beschrijven omdat de werking hiervan voor meerdere modules in OTYS Go! hetzelfde is.

## <span id="page-4-2"></span>2.2 **UW LIJSTWEERGAVE AANPASSEN**

Werkt u vaak met de Interactiesmodule en wilt u de kolommen van het overzicht aanpassen? Dat kan door op 'Standaard weergave' te klikken onderin uw scherm. Hier kunt u kolommen toevoegen, verwijderen en van volgorde wisselen. U slaat eenvoudig uw nieuwe weergave op, zodat u hier altijd gebruik van kunt maken. Hoe u deze functie kunt gebruiken staat beschreven in de handleiding 'Lijsten, Zoeken en Matchen in Go!'.

## <span id="page-4-3"></span>2.3 **NIEUW FORMULIER AANMAKEN**

Om vanuit de Interactiesmodule een nieuw formulier aan te maken, klikt u bovenin op het 'Nieuw interactieformulier'-icoon. Er opent zich direct een nieuw formulier. In het volgende hoofdstuk leest u de vervolgacties die u met dit nieuwe formulier kunt uitvoeren.

| $ \psi $ Interacties |                                                     |          |                          |        |  |
|----------------------|-----------------------------------------------------|----------|--------------------------|--------|--|
| <b>Eigen filters</b> | $\blacktriangleright$ $\Box$ $\Leftrightarrow$ Naam | Eigenaar | Gewijzigd door Categorie | Zoeken |  |

*Fig. 1 – Nieuw formulier aanmaken*

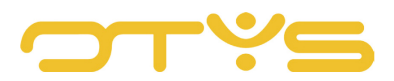

# <span id="page-5-0"></span>**3 | INTERACTIEFORMULIEREN BEHEREN**

## <span id="page-5-1"></span>3.1 **CATEGORIEËN BEHEREN**

Indien u veel formulieren aangemaakt heeft (of van plan bent om aan te maken), dan kan het handig zijn om uw formulieren te categoriseren. Hierdoor heeft u een beter overzicht van de formulieren die in uw systeem staan. Deze categorieën zijn door Key-users te beheren.

Een Key-user kan via de volgende stappen deze categorieën beheren:

- 1. Klik aan de rechter bovenkant van OTYS Go! op uw naam en kies vervolgens voor 'Klantinstellingen'.
- 2. Zoek in het trefwoordfilter aan de rechterzijde van het scherm op 'interacties'.
- 3. Open de instelling 'Interacties Categorieën'.

Er opent zich een lijst met de bestaande categorieën en de optie om een nieuwe categorie aan te maken.

| Instellingen<br>پ                                                                                                    | Interacties - Categorieën                                                                     | Key-user Job Genius 15:28<br>$^{\circ}$                                                                 |
|----------------------------------------------------------------------------------------------------|-----------------------------------------------------------------------------------------------|----------------------------------------------------------------------------------------------------|
| <b>O</b> Interacties<br>Aanvullende velden<br>Interacties Manager - Kandidaat extra velden<br>Keuzelijsten<br>Interacties - Categorieën | blabla GERM<br>Contactformulieren<br>Enquetes<br>Klanttevredenheid!<br>Mooie nieuwe categorie | Filters<br>Zoeken<br>interacties<br>Categorie<br>Niets geselecteerd<br>$\rightarrow$<br>Type instelling |
|                                                                                                    | Nieuwe klanten<br><b>OTYS</b><br>Testformulieren                                              | <b>Client</b><br>$\mathcal{F}$<br>Q Zoeken                                                              |
|                                                                                                    | Annuleren<br>Voeg toe                                                                         |                                                                                                    |

*Fig. 2 – Verschillende interactiecategorieën*

## <span id="page-5-2"></span>3.2 **BASISGEGEVENS INTERACTIEFORMULIER WIJZIGEN**

Nadat u een nieuw interactieformulier aangemaakt heeft of een bestaand formulier geopend heeft, kunt u de basisgegevens van dit formulier aanpassen. Dit doet u door op het 'Wijzigen'-icoon in de widget 'Formulier informatie' te klikken. U kunt vervolgens de volgende gegevens aanpassen:

• Titel

Dit is de titel van het formulier. Deze titel wordt standaard bovenin het formulier aangegeven.

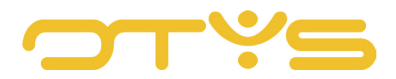

Als u het formulier gebruikt in uw OTYS Go! systeem, dan is dit tevens de manier om aan de gebruiker duidelijk te maken welk formulier het betreft als de gebruiker de keuze heeft uit verschillende formulieren.

• Omschrijving

Dit is een aanvullende omschrijving van het formulier. Deze omschrijving wordt bij formulieren op uw website standaard getoond onder de titel van het formulier.

• Categorie

Hiermee kunt u het formulier categoriseren. Dit kan handig zijn als u veel verschillende formulieren heeft aangemaakt. In paragraaf 3.1 leggen wij u uit hoe u deze formulieren kunt beheren.

• Actie

Hiermee bepaalt u de actie van het formulier. Indien u bijvoorbeeld kiest voor 'Kandidaat aanmaken' dan kunt u het formulier gebruiken om een kandidaat aan te maken in uw database. In hoofdstuk 4 staan verschillende voorbeelden genoemd van hoe u deze acties in de praktijk kunt toepassen.

• Bedankpagina titel

Indien het formulier via de website wordt ingevuld, dan volgt na het invullen van het formulier een standaard bedankpagina. Als u een afwijkende bedankpagina wilt tonen voor dit specifieke formulier, dan vult u hier de titel van de bedankpagina in.

• Dank u tekst

Indien het formulier via de website wordt ingevuld, dan volgt na het invullen van het formulier een standaard bedankpagina. Als u een afwijkende bedankpagina wilt tonen voor dit specifieke formulier, dan vult u hier de tekst van de bedankpagina in.

Nadat u klaar bent met het wijzigen van deze basisgegevens, klikt u op het 'Bewaren'-icoon aan de rechter bovenkant van de widget 'Formulier informatie'. De wijzigingen zijn nu opgeslagen.

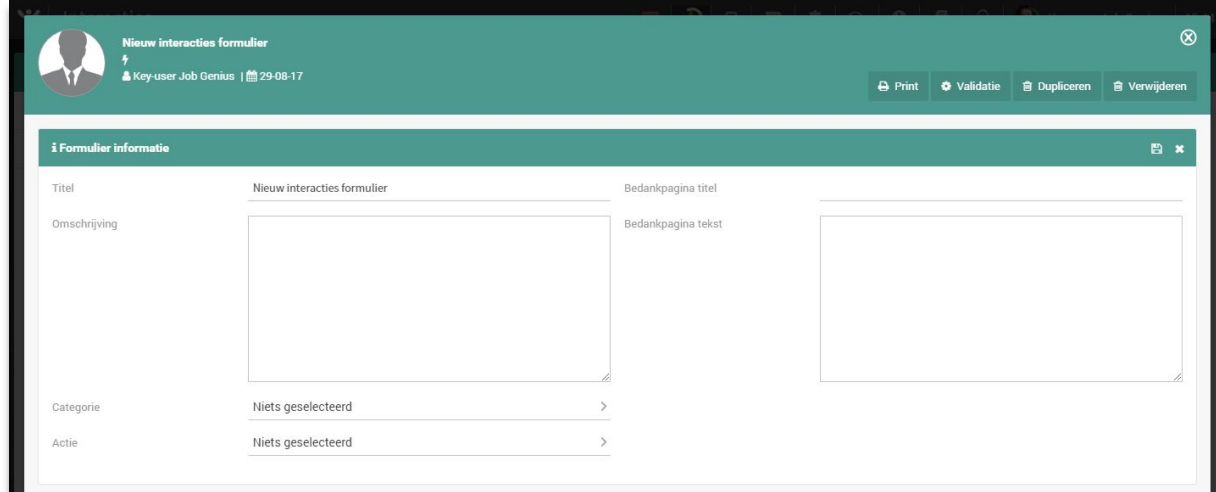

*Fig. 3 – Basisgegevens vullen van een interactieformulier*

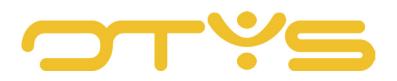

## <span id="page-7-0"></span>3.3 **TABBLADEN BEHEREN**

U kunt de vragen in uw formulier verdelen over verschillende tabbladen. Op deze manier kunt u bij een uitgebreid formulier meer overzicht creëren voor de persoon die het formulier invult.

Om de tabbladen van een formulier te beheren kunt u de volgende acties ondernemen:

- U kunt een tabblad toevoegen, door op het 'Toevoegen'-icoon te klikken in de widget 'Tabbladen'. Er opent zich een veld om de titel van het tabblad in te vullen. Nadat u dit heeft gedaan, klikt u op de 'Bewaren'-knop om het tabblad toe te voegen.
- U kunt een tabblad van naam wijzigen, door op de naam van het tabblad te klikken in de widget 'Tabbladen'. Er opent zich een veld met de huidige titel van het tabblad. Nadat u deze heeft gewijzigd, klikt u op de 'Bewaren'-knop om deze wijziging te bewaren.
- U kunt een naam van een tabblad verwijderen, door op de naam van het tabblad te klikken in de widget 'Tabbladen'. Er opent zich een veld met de huidige titel van het tabblad. Door op de 'Verwijderen'-knop te klikken, wordt het tabblad verwijderd.
- U kunt de volgorde van de tabbladen wijzigen door met uw muis over het 'Verslepen'-icoon aan de rechterzijde van het tabblad te gaan en het tabblad vervolgens naar de juiste positie te slepen. Deze wijziging wordt automatisch opgeslagen.

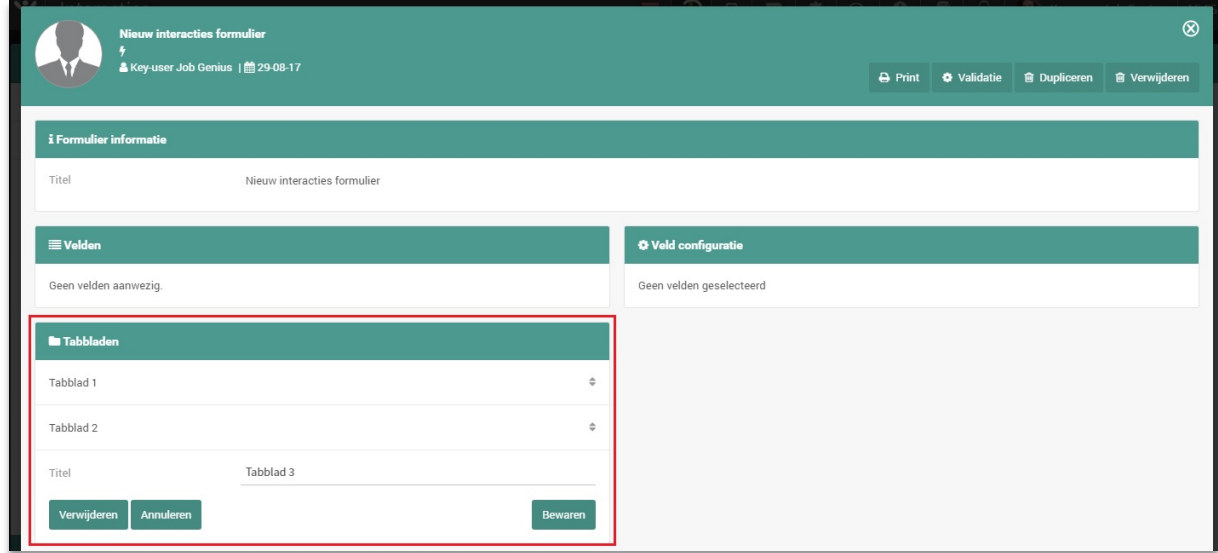

*Fig. 4 – Tabbladen beheren in een interactieformulier*

#### <span id="page-7-1"></span>3.4 **VELDEN BEHEREN**

Een formulier zonder formuliervelden, is uiteraard geen geweldig formulier. Om een nieuw veld toe te voegen aan het formulier klikt u op het 'Toevoegen'-icoon in de widget 'Velden'. In de widget 'Veld configuratie' aan de rechterzijde wordt nu een leeg formulier getoond om de gegevens van het veld in te vullen. U kunt hierbij de volgende velden invullen:

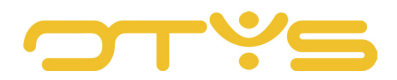

## • Titel

Dit is de titel van het veld zoals deze in het formulier komt te staan.

• Omschrijving

Hier kunt u eventueel een aanvullende instructie voor het veld plaatsen, indien de titel hier niet toereikend is. Deze omschrijving wordt getoond onder de titel van het veld. Gebruik deze omschrijving enkel indien het ook toegevoegde waarde heeft.

• Tabblad

Hier kunt u bepalen op welk tabblad het veld moet komen te staan. In paragraaf 3.3 leggen wij u uit hoe u deze tabbladen kunt beheren.

• Verbinden met database

Indien u wilt dat het veld communiceert met een bepaald database tabel, dan selecteert u hier het veld waarmee dit formulier veld mee moet communiceren. Als u bij 'Actie' bijvoorbeeld 'Kandidaat bijwerken' heeft ingesteld (zie paragraaf 3.2) en u selecteert hier 'Kandidaat' > 'Voornaam', dan zal dit veld communiceren met het 'Voornaam'-veld van de kandidaat. Bij het bijwerken van een kandidaat wordt de huidige voornaam van de kandidaat automatisch ingeladen en na het succesvol opslaan van het formulier wordt de eventueel aangepaste voornaam opgeslagen bij de betreffende kandidaat.

• Type

Hier kunt u het type veld bepalen (bijvoorbeeld een 'Datum'-veld). Indien u bij 'Verbinden met database' gekozen heeft voor een databaseveld, dan zal het gekoppelde veldtype automatisch geselecteerd zijn en kunt u deze niet aanpassen.

• Verplicht

Hier geeft u aan of het veld verplicht, geadviseerd of niet verplicht is. Indien een veld verplicht is, dan kan het formulier niet opgeslagen worden zonder dat dit verplichte veld is ingevuld. Indien een veld geadviseerd is dan zal als het formulier wordt opgeslagen zonder dat dit veld is ingevuld, een melding getoond worden aan de gebruiker. Als de gebruiker er echter voor kiest om het veld niet in te vullen, dan kan deze het formulier wel opslaan. Indien het veld niet verplicht is, dan zal er geen validatie plaatsvinden.

• Toon in PDF

Indien u een formulier genereerd vanuit uw OTYS Go! systeem, dan wordt het formulier automatisch in het dossier opgeslagen van de betreffende entiteit. Vanuit dit dossier kunt u ook een PDF generen van het ingevulde formulier. Standaard worden alle vragen en antwoorden meegenomen in deze PDF. Door deze optie uit te vinken kunt u echter de vraag en het bijbehorende antwoord verbergen in deze PDF.

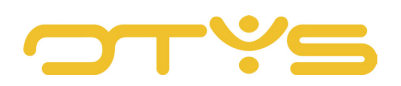

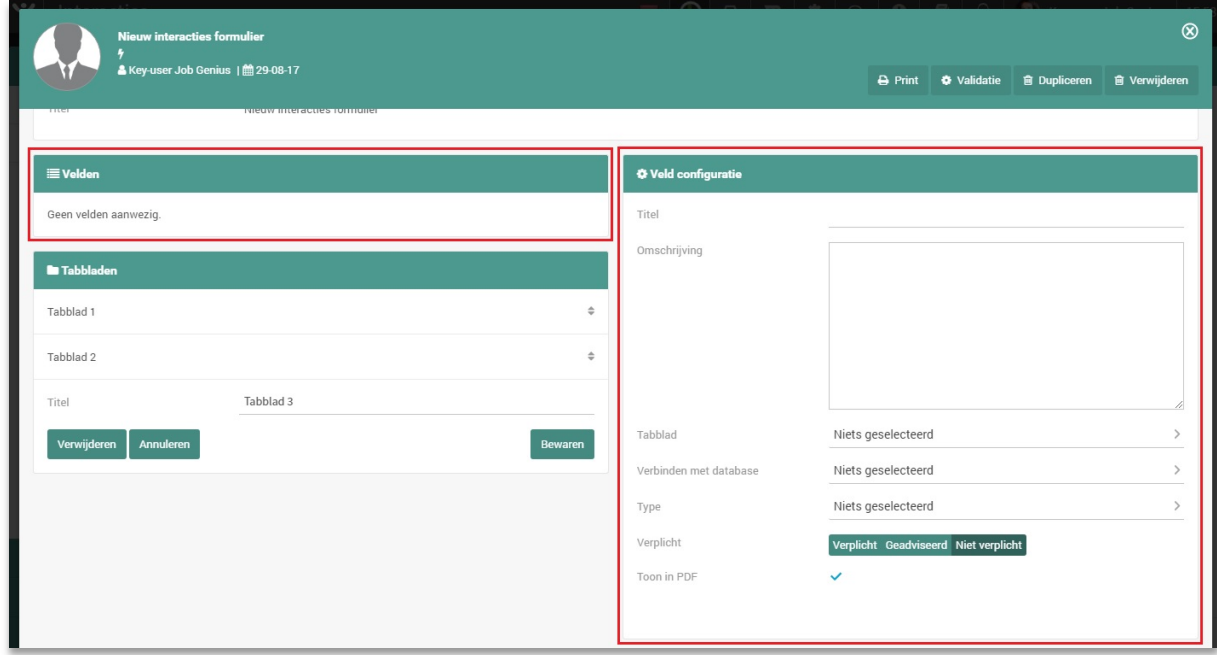

*Fig. 5 – Velden beheren in een interactieformulier*

Nadat u bovenstaande zaken heeft ingevuld klikt u op het 'Bewaren'-icoon in de widget 'Veld configuratie'. Het veld is nu toegevoegd en zal verschijnen in de widget 'Velden'.

Om een bestaand veld te wijzigen klikt u op het betreffende veld in de widget 'Velden'. In de widget 'Veld configuratie' aan de rechterzijde worden nu de gegevens van het veld getoond. U kunt de velden wijzigen op dezelfde manier als bij het toevoegen van een nieuw veld en klik vervolgens op het 'Bewaren'-icoon in de widget 'Veld configuratie' om deze wijzigingen te bewaren.

Om een bestaand veld te verwijderen, klikt u op het betreffende veld in de widget 'Velden'. In de widget 'Veld configuratie' aan de rechterzijde worden nu de gegevens van het veld getoond. U klikt vervolgens op het 'Verwijderen'-icoon in de widget 'Veld configuratie'. Nadat u deze actie bevestigd heeft, is het veld verwijderd en verdwijnt deze uit de widget 'Velden'.

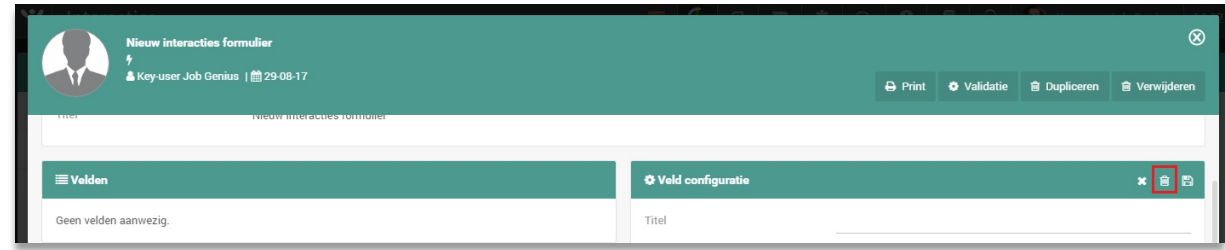

*Fig. 6 – Velden verwijden*

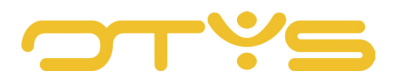

U kunt de volgorde van de velden wijzigen door met uw muis over het 'Verslepen'-icoon aan de rechterzijde van het veld te gaan in de widget 'Velden' en het veld vervolgens naar de juiste positie te slepen. Deze wijziging wordt automatisch opgeslagen.

## <span id="page-10-0"></span>3.5 **INTERACTIEFORMULIER VERWIJDEREN**

Indien u een formulier in zijn geheel wilt verwijderen, klikt u aan de rechter bovenzijde van het formulier op de 'Verwijderen'-knop. Er zal om een bevestiging gevraagd worden. Nadat u deze actie heeft bevestigd zal het formulier verwijderd zijn.

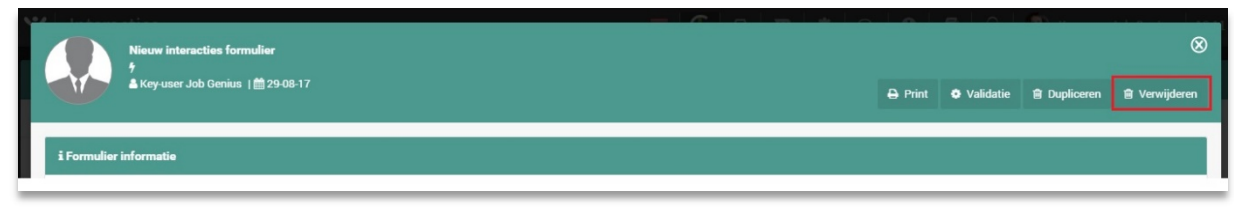

*Fig. 7 – Een interactieformulier verwijderen*

## <span id="page-10-1"></span>3.6 **INTERACTIEFORMULIER DUPLICEREN**

U kunt ook een formulier dupliceren. Met deze actie kunt u een nieuw formulier aanmaken op basis van een bestaand formulier.

Als u een formulier wilt dupliceren, dan klikt u aan de rechter bovenzijde van het formulier op de 'Dupliceren'-knop. Er zal om een bevestiging gevraagd worden. Nadat u deze actie heeft bevestigd zal het nieuwe (gedupliceerde) formulier automatisch openen met een kleine toevoeging aan de titel (om aan te geven dat het om een kopie gaat).

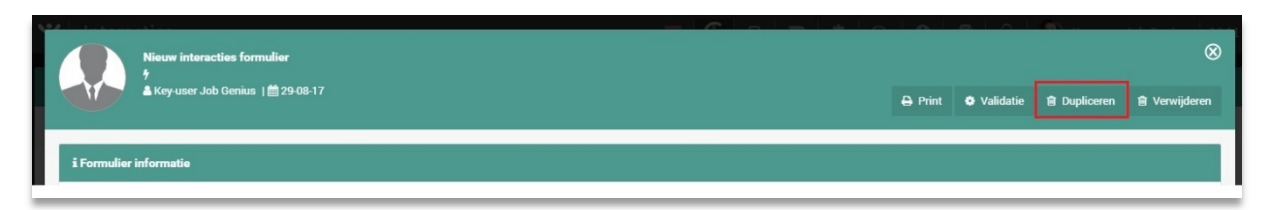

*Fig. 8 – Een interactieformulier dupliceren*

## <span id="page-10-2"></span>3.7 **INTERACTIEFORMULIER PRINTEN**

U kunt ook een formulier printen. Dit kan bijvoorbeeld handig zijn als u via deze functionaliteit een mooi formulier heeft samengesteld, welke 'offline' ingevuld moet worden.

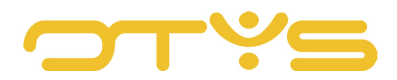

Als u een formulier wilt printen, dan klikt u aan de rechter bovenzijde van het formulier op de 'Dupliceren'-knop. Er wordt automatisch een bestand gedownload in PDF-format. U kunt dit bestand openen en printen.

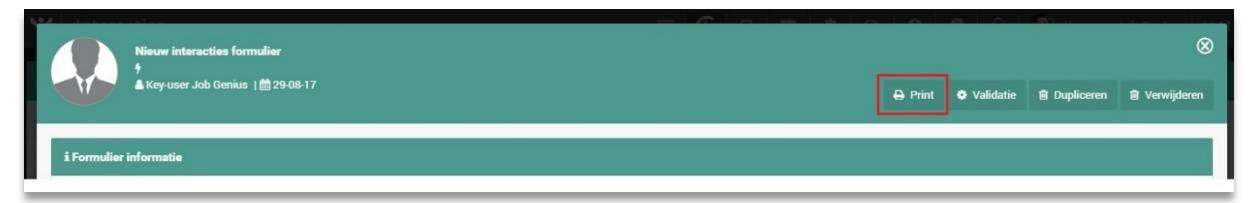

*Fig. 9 – Een interactieformulier printen*

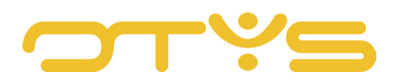

# <span id="page-12-0"></span>**4 | INTERACTIEFORMULIEREN GEBRUIKEN**

## <span id="page-12-1"></span>4.1 **NIEUWE KANDIDAAT AANMAKEN IN GO!**

U kunt een interactieformulier gebruiken om in OTYS Go! een nieuwe kandidaat aan te maken. Hierdoor kunt u bijvoorbeeld zorgen dat kandidaten op een eenvoudige en consistente manier in uw systeem worden aangemaakt.

Om dit te doen zet u de actie van het formulier op 'Kandidaat aanmaken' (zie paragraaf 3.2). Indien u vervolgens in de Kandidatenmodule op het 'Toevoegen'-icoon klikt, dan ziet u een extra optie 'Via formulier'. Als u met uw muis over deze optie gaat, worden rechts daarnaast de formulieren getoond met als actie 'Kandidaat aanmaken'. Nadat u op het juiste formulier heeft geklikt, zal het formulier openen. U kunt het formulier invullen en rechtsboven op de 'Opslaan en afsluiten'-knop klikken. Nadat u op deze knop heeft geklikt, controleren wij of er verplichte en/of gewenste velden zijn (zie paragraaf 3.4). Indien dit het geval is tonen wij een (fout)melding. Nadat alle verplichte velden zijn ingevuld en u opnieuw op de 'Opslaan en afsluiten'-knop heeft geklikt, zal de kandidaat aangemaakt zijn op basis van de gekoppelde databasevelden.

In het dossier van de kandidaat kunt u het formulier terugvinden met daarin zowel de velden die gekoppeld zijn aan databasevelden als de velden die dat niet zijn. U kunt hier het formulier eventueel nog wijzigen of een PDF genereren op basis van het ingevulde formulier.

| $\mathbf{\tilde{v}}$<br>Kandidaten |                                                          |                                                            | $+ \cdot$ $\Delta$ $\phi$ $\phi$ $\phi$ $\theta$ $\phi$ $\phi$ $\phi$ $\phi$ Key-user Job Genius 16:41 |
|------------------------------------|----------------------------------------------------------|------------------------------------------------------------|----------------------------------------------------------------------------------------------------|
|                                    |                                                          | Lege kandidaat                                             |                                                                                                    |
| <b>Status</b>                      | □ ≑F City Mobile phone CV Status /<br><b>Modified by</b> | <b>Via formulier</b>                                       | $\oplus$ $\mathbf 7$<br>Zoeken $\bigoplus$                                                             |
| (geen status)                      | ↓06 51000. ■<br>Petr EDE                                 | Create candidate - JIRKA<br>otystest@outl                  | Trefwoord(en)                                                                                          |
| Active - Clooks                    | Petr EDE<br>$\boldsymbol{\times}$                        | Kandidaat aanmaken<br>otystest@outl<br>Kandidaat bijwerken |                                                                                                    |
|                                    | Petr EDE                                                 | Nieuwe kandidaat                                           | <b>E</b> Criterium toevoegen                                                                           |

*Fig. 10 – Kandidaten aanmaken via een interactieformulier*

## <span id="page-12-2"></span>4.2 **BESTAANDE KANDIDAAT WIJZIGEN IN GO!**

U kunt een interactieformulier ook gebruiken om in OTYS Go! een bestaande kandidaat bij te werken. Hierdoor kunt u bijvoorbeeld tijdens een intake met een kandidaat specifieke gegevens controleren om er zeker van te zijn dat u de juiste gegevens van de kandidaat heeft.

Om dit te doen zet u de actie van het formulier op 'Kandidaat bijwerken' (zie paragraaf 3.2). Indien u vervolgens in het dossier van de kandidaat op het 'Nieuw interactieformulier'-icoon klikt, dan controleren wij of er één of meerder formulieren zijn met actie 'Kandidaat bijwerken'. Indien er één formulier is met deze actie, openen wij direct het betreffende formulier. Indien er meerdere formulieren zijn, dan tonen wij een tussenpagina zodat u kunt kiezen welk formulier u wilt invullen. Nadat u deze keuze heeft gemaakt, zal het betreffende formulier openen. In dit formulier zullen

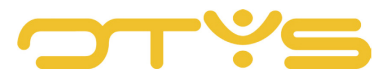

velden die gekoppeld zijn aan databasevelden automatisch ingevuld zijn op basis van de betreffende kandidaat.

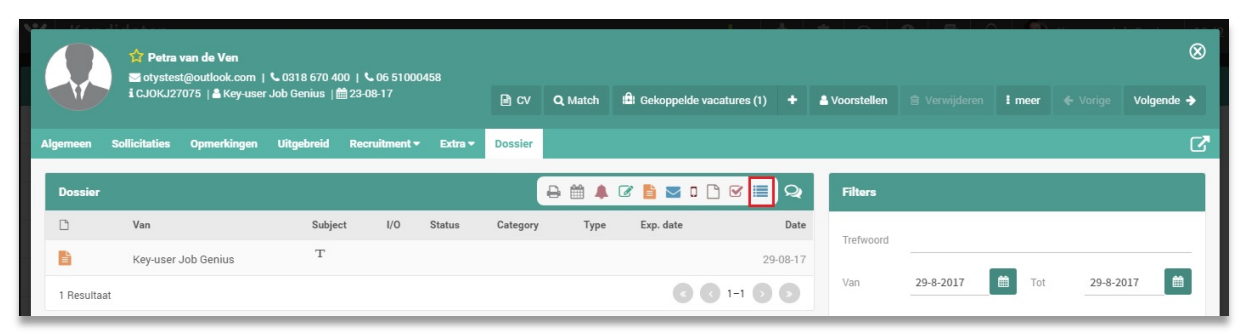

*Fig. 11 – Interactieformulier vanuit een kandidatendossier bijwerken*

U kunt het formulier invullen en rechtsboven op de 'Opslaan en afsluiten'-knop klikken. Nadat u op deze knop heeft geklikt, controleren wij of er verplichte en/of gewenste velden zijn (zie paragraaf 3.4). Indien dit het geval is tonen wij een (fout)melding. Nadat alle verplichte velden zijn ingevuld en u opnieuw op de 'Opslaan en afsluiten'-knop heeft geklikt, zal de kandidaat bijgewerkt zijn op basis van de gekoppelde databasevelden.

In het dossier van de kandidaat vindt u vervolgens het formulier terug met daarin zowel de velden die gekoppeld zijn aan databasevelden als de velden die dat niet zijn. U kunt hier het formulier eventueel nog wijzigen of een PDF genereren op basis van het ingevulde formulier.

#### <span id="page-13-0"></span>4.3 **NIEUWE VACATURE AANMAKEN IN GO!**

U kunt een interactieformulier gebruiken om in OTYS Go! een nieuwe vacature aan te maken. Hierdoor kunt u bijvoorbeeld borgen dat vacatures op een eenvoudige en consistente manier in uw systeem worden aangemaakt.

Om dit te doen zet u de actie van het formulier op 'Vacature aanmaken' (zie paragraaf 3.2). Als u vervolgens in de Vacaturesmodule op het 'Toevoegen'-icoon klikt, dan ziet u dan een extra optie 'Via formulier'. Als u met uw muis over deze optie gaat, worden rechts daarnaast de formulieren getoond met als actie 'Vacature aanmaken'. Nadat u op het juiste formulier heeft geklikt, zal het formulier openen. U kunt het formulier invullen en rechtsboven op de 'Opslaan en afsluiten'-knop klikken. Nadat u op deze knop heeft geklikt, controleren wij of er verplichte en/of gewenste velden zijn (zie paragraaf 3.4). Indien dit het geval is tonen wij een (fout)melding. Nadat alle verplichte velden zijn ingevuld en u opnieuw op de 'Opslaan en afsluiten'-knop heeft geklikt, zal de vacature aangemaakt zijn op basis van de gekoppelde databasevelden.

In het dossier van de vacature vindt u het formulier terug met daarin zowel de velden die gekoppeld zijn aan databasevelden als de velden die dat niet zijn. U kunt hier het formulier eventueel nog wijzigen of een PDF genereren op basis van het ingevulde formulier.

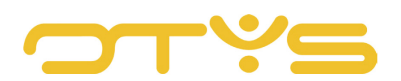

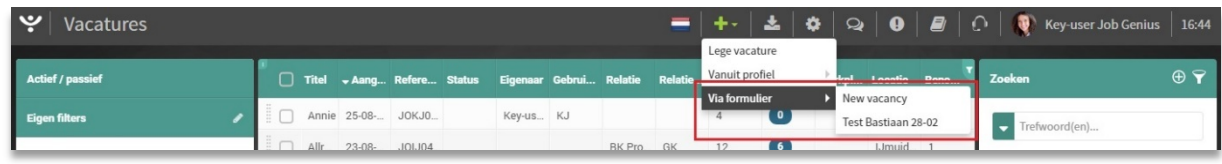

*Fig. 12 – Nieuwe vacature via het interactieformulier*

## <span id="page-14-0"></span>4.4 **BESTAANDE VACATURE WIJZIGEN IN GO!**

U kunt een interactieformulier ook gebruiken om in OTYS Go! een bestaande vacature bij te werken. Hierdoor kunt u bijvoorbeeld tijdens een vacature intake met een opdrachtgever borgen dat 'de juiste vragen' worden gesteld, zodat u de juiste informatie heeft om kandidaten te vinden.

Om dit te doen zet u de actie van het formulier op 'Vacature bijwerken' (zie paragraaf 3.2). Indien u vervolgens in het dossier van de vacature op het 'Nieuw interactieformulier'-icoon klikt, dan controleren wij of er één of meerdere formulieren zijn met de actie 'Vacature bijwerken'. Indien er één formulier is met deze actie, opent het systeem direct het betreffende formulier. Indien er meerdere formulieren zijn, dan toont het systeem een tussenpagina zodat u kunt kiezen welk formulier u wilt invullen. Nadat u deze keuze heeft gemaakt, zal het betreffende formulier openen. In dit formulier zullen velden die gekoppeld zijn aan databasevelden automatisch ingevuld zijn op basis van de betreffende vacature.

U kunt het formulier invullen en rechtsboven op de 'Opslaan en afsluiten'-knop klikken. Nadat u op deze knop heeft geklikt, controleren wij of er verplichte en/of gewenste velden zijn (zie paragraaf 3.4). Indien dit het geval is tonen wij een (fout)melding. Nadat alle verplichte velden zijn ingevuld en u opnieuw op de 'Opslaan en afsluiten'-knop heeft geklikt, zal de vacature bijgewerkt zijn op basis van de gekoppelde databasevelden.

In het dossier van de vacature vindt u het formulier terug met daarin zowel de velden die gekoppeld zijn aan databasevelden als de velden die dat niet zijn. U kunt hier het formulier eventueel nog wijzigen of een PDF genereren op basis van het ingevulde formulier.

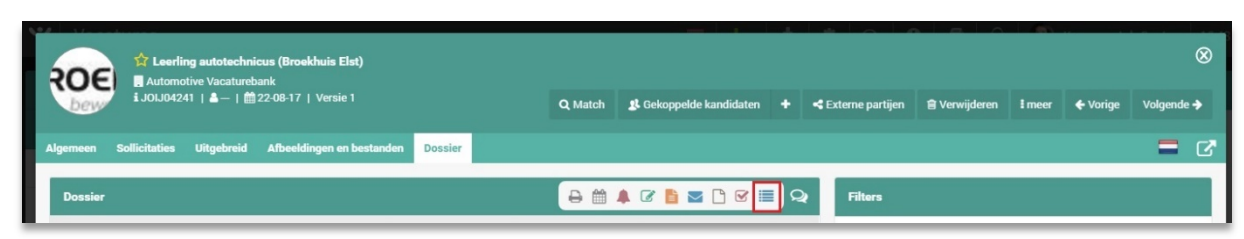

*Fig. 13 – Bestaande vacature vanuit een interactieformulier bijwerken*

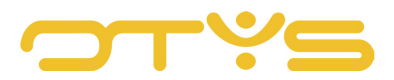

## <span id="page-15-0"></span>4.5 **NIEUWE RELATIE AANMAKEN IN GO!**

U kunt een interactieformulier gebruiken om in OTYS Go! een nieuwe relatie aan te maken. Hierdoor kunt u bijvoorbeeld borgen dat relaties op een eenvoudige en consistente manier in uw systeem worden aangemaakt.

Om dit te doen zet u de actie van het formulier op 'Relatie aanmaken' (zie paragraaf 3.2). Indien u vervolgens in de CRM-module op het 'Toevoegen'-icoon klikt, dan ziet u dan een extra optie 'Via formulier'. Als u met uw muis over deze optie gaat, worden rechts daarnaast de formulieren getoond met als actie 'Relatie aanmaken'. Nadat u op het juiste formulier heeft geklikt, zal het formulier zich openen. U kunt het formulier invullen en rechtsboven op de 'Opslaan en afsluiten'-knop klikken. Nadat u op deze knop heeft geklikt, controleren wij of er verplichte en/of gewenste velden zijn (zie paragraaf 3.4). Indien dit het geval is tonen wij een (fout)melding. Nadat alle verplichte velden zijn ingevuld en u opnieuw op de 'Opslaan en afsluiten'-knop heeft geklikt, zal de relatie aangemaakt zijn op basis van de gekoppelde databasevelden.

In het dossier van de relatie vindt u het formulier terug met daarin zowel de velden die gekoppeld zijn aan databasevelden als de velden die dat niet zijn. U kunt hier het formulier eventueel nog wijzigen of een PDF genereren op basis van het ingevulde formulier.

| $\mathsf{CRM}$         |                                   |                       |  |                 |  |        | $\textbf{+} \cdot$   영   소   추   ♀   ❷   <i>B</i>   ○   ●   key-user Job Genius   17:01 |     |
|------------------------|-----------------------------------|-----------------------|--|-----------------|--|--------|-----------------------------------------------------------------------------------------|-----|
|                        |                                   | <b>Empty customer</b> |  |                 |  |        |                                                                                         |     |
| <b>Globale filters</b> | $\hat{=}$ N $\rightarrow$ Created | <b>Via formulier</b>  |  | Create customer |  | Zoeker |                                                                                         | ⊕ ▼ |

*Fig. 14 – Nieuwe relatie via het interactieformulier*

#### <span id="page-15-1"></span>4.6 **BESTAANDE RELATIE WIJZIGEN IN GO!**

U kunt een interactieformulier ook gebruiken om in OTYS Go! een bestaande relatie bij te werken. Hierdoor kunt u bijvoorbeeld bij een controle actie in uw CRM een formulier invullen om ervoor te zorgen dat de gegevens van uw relatie volledig en up-to-date zijn.

Om dit te doen zet u de actie van het formulier op 'Relatie bijwerken' (zie paragraaf 3.2). Indien u vervolgens in het dossier van de relatie op het 'Nieuw interactieformulier'-icoon klikt, dan controleren wij of er één of meerder formulieren zijn met actie 'Relatie bijwerken'. Indien er één formulier is met deze actie, opent het systeem direct het betreffende formulier. Indien er meerdere formulieren zijn, dan toont het systeem een tussenpagina zodat u kunt kiezen welk formulier u wilt invullen. Nadat u deze keuze heeft gemaakt, zal het betreffende formulier openen. In dit formulier zullen velden die gekoppeld zijn aan databasevelden automatisch ingevuld zijn op basis van de betreffende relatie.

U kunt het formulier invullen en rechtsboven op de 'Opslaan en afsluiten'-knop klikken. Nadat u op deze knop heeft geklikt, controleren wij of er verplichte en/of gewenste velden zijn (zie paragraaf 3.4). Indien dit het geval is tonen wij een (fout)melding. Nadat alle verplichte velden zijn ingevuld en

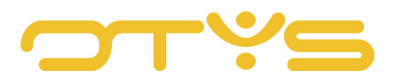

u opnieuw op de 'Opslaan en afsluiten'-knop heeft geklikt, zal de relatie bijgewerkt zijn op basis van de gekoppelde databasevelden.

In het dossier van de relatie vindt u het formulier terug met daarin zowel de velden die gekoppeld zijn aan databasevelden als de velden die dat niet zijn. U kunt hier het formulier eventueel nog wijzigen of een PDF genereren op basis van het ingevulde formulier.

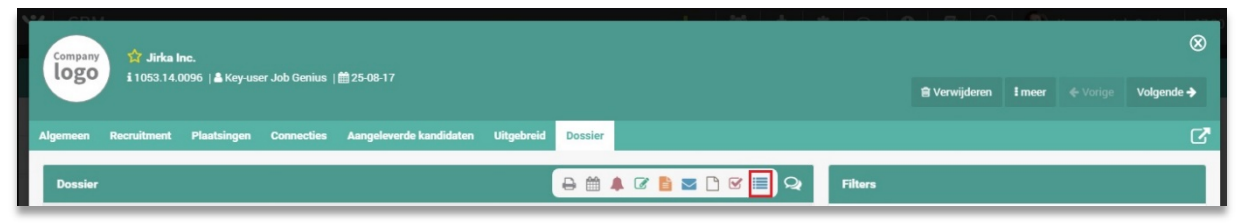

*Fig. 15 – Bestaande vacature vanuit een interactieformulier bijwerken*

## <span id="page-16-0"></span>4.7 **FORMULIER OP UW WEBSITE**

U kunt formulieren ook op uw website publiceren. De meest simpele vorm hiervan is een contactformulier. Hiervoor stelt u de actie in op 'E-mail versturen' (zie paragraaf 3.2). In dit geval is het niet mogelijk om databasevelden te koppelen aan de formuliervelden. Nadat u het formulier verder heeft geconfigureerd, kunt u in de CMS-module een pagina publiceren met daarop de 'Interacties' module geselecteerd. U kunt vervolgens aangeven welk formulier op deze pagina gebruikt moet worden en naar welk e-mailadres ingevulde formulieren verzonden moeten worden. Naast contactformulieren kunt u op deze manier bijvoorbeeld ook vragenlijsten of aanvragen voor white papers op uw website publiceren.

Het is ook mogelijk om andere acties te gebruiken bij formulieren op uw website. Denk hierbij aan de actie 'Vacature aanmaken' waarbij het ingevulde formulier automatisch een vacature wordt in uw database. Indien u op deze wijze uw processen verder wilt optimaliseren, raden wij u aan contact met ons op te nemen om te kijken wat uw wensen zijn en wat hiervoor de mogelijkheden zijn.

| ب<br><b>Interacties</b> |                                       |                                       |                                   | $\blacksquare$ Q $\blacksquare$ $\blacksquare$ $\$ |  |
|-------------------------|---------------------------------------|---------------------------------------|-----------------------------------|----------------------------------------------------------------------------------------------------|--|
| Job Genius              | <b>Interacties</b><br>$\Theta$        |                                       |                                   | Publiceren <b>C</b> & <b>A B</b> /                                                                                                    |  |
| <b>Q</b> Job Genius     | $\bullet$<br>Naam                     | Navigatie                             | Module                            | Template                                                                                                    |  |
| Pagina's                | Interacties                           |                                       | Interactions                      | mobile Home                                                                                                    |  |
| Alle pagina's           | Interacties<br>Selecteer formulier    | Link afbeelding<br>Niets geselecteerd | Pagina doel<br>Niets geselecteerd |                                                                                                    |  |
| Nieuwe pagina           | gepast, er is een module geselecteerd |                                       | <b>MINDER</b>                     |                                                                                                    |  |
| Speciale pagina's       | Interacties                           |                                       |                                   |                                                                                                    |  |

*Fig. 16 – Interactieformulier op uw website*

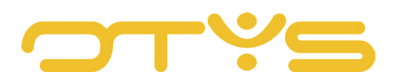

## <span id="page-17-0"></span>4.8 **FORMULIER GENEREREN VIA WORKFLOW**

Het is ook mogelijk om formulieren te genereren via een workflow. Op deze manier kunt u er bijvoorbeeld voor zorgen dat er een evaluatieformulier verzonden wordt naar een kandidaat naar aanleiding van een intake. In dit formulier kan de kandidaat enerzijds de gegevens controleren (en waar nodig wijzigen) die opgenomen worden in de database en anderzijds aanvullende vragen beantwoorden. Indien u op deze wijze uw processen verder wilt optimaliseren, raden wij u aan contact met ons op te nemen om te kijken wat uw wensen zijn en wat hiervoor de mogelijkheden zijn.